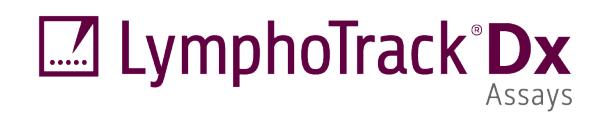

# Instructions d'utilisation

# $CE$  *IVD*

# **Logiciel LymphoTrack® Dx – S5/PGM™ Version 2.4.8**

Cette suite logicielle est fournie avec chaque test LymphoTrack Dx pour les instruments Thermo Fisher Scientific Ion S5™ et Ion PGM afin d'analyser des fichiers FASTQ bruts. Le logiciel se compose de trois parties distinctes : l'application d'analyse de données LymphoTrack Dx, un plugin LymphoTrack Reporter qui est exécuté automatiquement au terme de l'analyse, ainsi qu'une méthode de visualisation LymphoTrack facultative qui consiste en trois feuilles de calcul Microsoft Excel® *\* .xlsm*. Le logiciel fonctionne sur les systèmes Microsoft Windows® pris en charge.

Cette suite logicielle est conçue pour l'analyse de la clonalité d'un seul gène cible (*IGH* FR1, *IGH* FR2, *IGH* FR3, *IGK* ou *TRG*), ainsi que pour l'analyse simultanée de plusieurs gènes (*IGH* FR1, *IGH* FR2, *IGH* FR3, *IGK* et *TRG*).

Destiné au diagnostic *in vitro*.

## **Compatibilité du produit**

La suite logicielle LymphoTrack Dx – S5/PGM (REEF 95000007) a été développée spécifiquement et **uniquement** pour les tests d'Invivoscribe suivants :

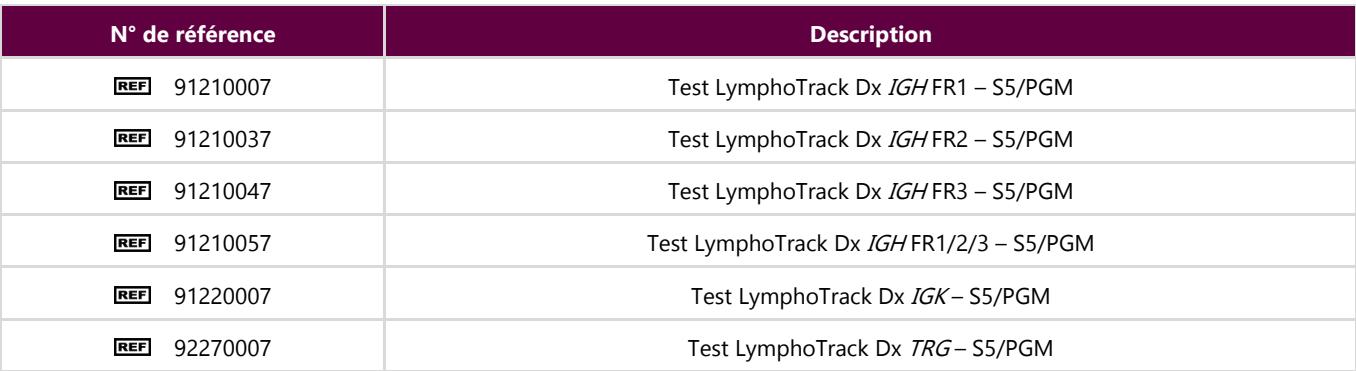

## **Utilisation prévue**

La suite logicielle LymphoTrack Dx Software – S5/PGM est destinée à être utilisée pour l'analyse des données bio-informatiques et la visualisation des fichiers FASTQ bruts de l'instrument Thermo Fisher Scientific Ion S5 ou Ion PGM lors de l'analyse conjointe de tests LymphoTrack Dx Assays.

## **Configuration minimale requise**

- **Processeur : Intel Core 2 Duo ou processeur plus récent recommandé.**
- Disque dur : au moins 80 Go d'espace disque disponible sont nécessaires ; 250 Go sont recommandés.
- Mémoire RAM : 4 Go nécessaires ; 8 Go ou plus sont recommandés.
- Système d'exploitation : Windows 7 (64 bits) est nécessaire.
- Java 8 pour les systèmes d'exploitation 64 bits ou supérieur (Java configuré pour les systèmes d'exploitation 32 bits n'est pas compatible avec le logiciel LymphoTrack Dx Software – S5/PGM). La version la plus récente de Java peut être téléchargée directement du site d'Oracle à l'adresse suivante : [http://www.java.com/.](http://www.java.com/)
- Un lecteur de fichiers PDF, tels qu'Adobe Acrobat Reader, pour visualiser les rapports de données générés par LymphoTrack Reporter.
- Microsoft Office Excel 2007, 2010, 2013 ou 2016 avec exécution de macros autorisée est nécessaire pour la visualisation des données obsolètes.
- Un lecteur de CD-ROM.
- Le logiciel LymphoTrack  $Dx S5/PGM$  v2.4.8 a été validé pour une utilisation avec Windows 7 ou Windows 10 configuré avec les paramètres de langue Anglais (États-Unis) et de taille d'affichage par défaut, ainsi que Microsoft Excel 2007/2010/2013/2016 pour obtenir une visualisation différente des données. L'utilisation d'autres versions de Microsoft Excel/Windows et/ou paramètres de langue/taille peut ne pas être compatible.

## **Mises en garde et précautions**

- **Version du logiciel.** Assurez-vous que la version la plus récente du logiciel LymphoTrack Dx S5/PGM est installée et utilisée pour l'analyse des données.
- **Taille d'écran par défaut.** La résolution d'écran optimale pour LymphoTrack Dx Software S5/PGM est 100 %. L'augmentation de la taille d'écran par défaut du moniteur à plus de 100 % peut affecter l'affichage du texte des champs dans l'interface utilisateur.
- **Police système.** L'interface utilisateur est conçue pour utiliser les paramètres de police par défaut du système sur un ordinateur Windows utilisant les paramètres régionaux Anglais (É.-U.). Les changements apportés aux paramètres de police du système ou l'utilisation de paramètres régionaux de langue autres que l'anglais (É.-U.) peuvent avoir une incidence sur l'affichage du texte des champs dans l'interface utilisateur.
- **Décompression des données.** Vos données d'exécution Ion S5 ou Ion PGM sont susceptibles de se trouver dans un dossier compressé (*\*.zip*). Le cas échéant, il sera nécessaire d'extraire les données dans un dossier en effectuant un clic droit sur le fichier et en sélectionnant **Extract All** (Extraire tout) dans le menu contextuel.
- **Ne pas renommer les fichiers S5 ou PGM avant de les analyser avec ce logiciel**. La modification des noms attribués par défaut peut générer des messages d'erreur et entraîner des dysfonctionnements dans le traitement des fichiers de données si l'application ne parvient pas à reconnaître le(s) bon(s) fichier(s) d'entrée.
- **Fichiers compatibles.** LymphoTrack Dx Software S5/PGM est compatible avec les fichiers *fastq.gz* générés par le logiciel Ion S5 ou Ion PGM Reporter.
- **Paramètres de veille ou de veille prolongée.** Penser à désactiver le mode veille et/ou veille prolongée avant d'exécuter le logiciel d'analyse de données LymphoTrack Dx Data Analysis Application. Si l'ordinateur entre en mode veille ou veille prolongée, l'exécution du logiciel risque d'être interrompue.
- **Caractères utilisés pour les noms de chemin et de fichier.** 1) Éviter d'inclure des espaces dans le nom du chemin des fichiers à analyser (les noms de chemin comprennent les noms de dossier et les noms de fichier) et ne pas utiliser plus d'un espace consécutif. 2) Il est important que les noms de fichier contiennent uniquement les caractères suivants (A-Z, a-z, 0- 9, ., \_ (tiret bas), - (tiret)). Si le logiciel rencontre un caractère non compris dans cet ensemble, son exécution peut échouer. Veillez à suivre cette nomenclature d'affectation de nom pour les échantillons lors de la configuration de la feuille d'échantillons pour l'instrument Ion S5 ou Ion PGM. 3) Le nom du chemin ne doit pas dépasser 255 caractères. Si, en raison des noms des échantillons, les noms de fichiers générés avoisinent cette limite, ces derniers seront difficiles à copier vers d'autres emplacements.
- **Les échantillons en double doivent comporter un nom d'échantillon unique.** Attribuer un nom ou un identifiant unique à chaque échantillon lorsque vous les nommez. En cas d'analyse d'échantillons en double, il est possible d'utiliser un nom similaire (*c.-à-d.,* Échantillon1a et Échantillon1b). Si des noms uniques ne sont pas attribués aux échantillons analysés ensemble dans la même cartouche, un seul échantillon est analysé par le logiciel au cours du processus.
- **Cybersécurité des données.** Invivoscribe recommande vivement l'installation d'un logiciel antivirus fourni par l'utilisateur afin de protéger l'ordinateur contre les virus. Invivoscribe recommande vivement d'installer le logiciel pour un seul utilisateur et de veiller à ce que les rapports de sortie soient conservés dans un emplacement sécurisé avec une protection par mot de passe réseau.
- **Autorisations.** Assurez-vous que l'utilisateur dispose des autorisations d'écriture sur le dossier source. Dans les cas où un utilisateur différent a transféré les données à l'utilisateur actuel, les deux utilisateurs doivent avoir des droits d'accès et d'écriture sur le dossier source. Dans le cas contraire, l'utilisateur actuel devra soit déplacer les données, soit obtenir les autorisations sur le dossier source pour que l'analyse se poursuive.

## <span id="page-3-0"></span>**1. Installation du logiciel**

- **1.1.** Copiez l'archive *LymphoTrackDxS5-PGM\_2.4.8.zip* du CD du logiciel sur un disque local de votre ordinateur. Installez uniquement le logiciel sur un disque local et non sur un lecteur réseau. Le logiciel risque de ne pas fonctionner correctement s'il est exécuté au moyen d'une connexion réseau.
- **1.2.** Extrayez le fichier d'archive copié sur l'ordinateur à l'étape précédente. Cette étape est normalement réalisée en effectuant un clic droit sur le fichier et en choisissant *Extract All (Extraire tout)* dans le menu contextuel.
	- Un fichier nommé *LymphoTrackDxS5-PGM\_2.4.8* est créé une fois l'archive extraite.

## <span id="page-3-1"></span>**2. Exécution de l'application d'analyse de données**

- **2.1.** Identifiez les fichiers *\*.fastq.gz* à analyser.
	- Les fichiers *nomatch\*.fastq* (*aucunecorrespondance\*.fastq*) ne sont pas nécessaires pour l'analyse.
- **2.2.** Téléchargez ces fichiers à partir du serveur Ion Torrent vers un dossier du disque local ; ces derniers seront utilisés comme fichiers sources pour l'application d'analyse de données *LymphoTrack Dx S5/PGM Data Analysis*.
	- Téléchargez ces fichiers sur le même ordinateur que celui sur lequel le logiciel est installé.
	- Le disque contenant le dossier avec les fichiers à analyser doit comporter au moins 80 Go d'espace libre.
	- Assurez-vous de disposer de suffisamment d'espace pour effectuer une analyse complète. Si le disque ne dispose pas de suffisamment d'espace, veuillez supprimer les fichiers inutiles du disque.
	- Ce dossier sera nommé <input\_folder> (dossier\_source) comme expliqué ci-dessous pour le logiciel.
- **IMPORTANT!** Afin de protéger l'intégrité des données du patient, enregistrez tous les fichiers sur l'ordinateur local que l'utilisateur est autorisé à utiliser. Lors du transfert du dossier source, assurez-vous que l'analyse de Ion S5 ou de Ion PGM est terminée. Conservez tous les fichiers de données dans le même dossier; ne séparez pas les données dans plusieurs dossiers.
- **2.3.** Double-cliquez sur le fichier *tartLymphoTrackDxS5-PGM* (démarrerLymphoTrackDxS5-PGM) situé dans le dossier *LymphoTrackDxPGM\_2.4.8* qui a été copié sur l'ordinateur lors de l'installation.
- 2.4. Veuillez lire le contrat de licence. Pour accepter les conditions du contrat, cliquez sur le bouton **Accept (Accepter)** pour continuer.
- **2.5.** Cochez le ou les modes d'analyse souhaités dans les options de la case à cocher *Choose analysis mode(s)*(Choisir le(s) mode(s) d'analyse). Le mode d'analyse doit correspondre au test utilisé pour générer les données de l'analyse (*IGH* FR1, *IGH* FR2, *IGH* FR3, *IGK* et/ou *TRG*).
- **2.6.** Sélectionnez le séparateur décimal souhaité parmi les options *Choose decimal mark* (Choisir un séparateur décimal). Cette option a des conséquences sur l'utilisation de la macro de visualisation des données dans Microsoft Excel par la suite et nécessite d'être renseignée. Les choix possibles sont un séparateur décimal sous forme de point (.) ou de virgule (.).
	- **IMPORTANT ! Séparateur décimal.** Pour déterminer quelle option choisir, ouvrez une nouvelle feuille de calcul Excel et saisissez « *=10000* » dans la cellule A1. Effectuez un clic droit sur cette cellule et sélectionnez **Format cells** (Format de cellule).
		- Dans l'onglet *Number* (Nombre), passez en revue la liste *Category* (Catégorie) et sélectionnez **Number** (Nombre). Sur la droite, la valeur *Decimal places* (Nombre de décimales) doit être définie comme « **2** ».
		- En dessous se trouve la case à cocher *Use 1000 Separator* (Utiliser le séparateur de milliers). Cochez cette case, et le numéro de l'échantillon au-dessus contiendra le nombre original saisi, dont le format correspondra aux paramètres d'Excel par défaut pour un nombre comprenant un séparateur décimal.
		- $\Box$  Si ce nombre apparaît sous la forme «  $10,000.00$  », sélectionnez l'option « **decimal point** » (point comme séparateur décimal). Si ce nombre apparaît sous la forme « *10.000,00* », sélectionnez l'option « **comma point** » (virgule comme séparateur décimal).
- 2.7. Cliquez sur le bouton **Browse** (Parcourir) pour choisir un dossier source. Ce dossier est le dossier <input\_folder> (dossier\_source) mentionné ci-dessus et contient les fichiers à analyser. Lorsque le dossier source est sélectionné, il semblera vide.
- 2.8. Une fois le <input\_folder>(dossier\_source) et le mode d'analyse sélectionnés, cliquez sur le bouton **Launch Program** (Démarrer le programme).
	- **IMPORTANT ! Le <input\_folder> (dossier\_source) sélectionné doit contenir uniquement des fichiers**  *\*.fastq* **ou** *\*.fastq.gz*. Si aucun de ces types de fichier n'est présent ou si divers types de fichier sont présents, le programme affiche un message d'erreur et demande de sélectionner un autre dossier.
- **2.9. État de l'analyse**. Après avoir cliqué sur le bouton **Launch Program** (Démarrer le programme), la fenêtre principale du programme affiche l'état du programme. Lorsque le programme a fini d'analyser les fichiers de données sources, la fenêtre principale du programme affiche le message *Analysis is complete…*(L'analyse est terminée...) et indique l'emplacement du ou des dossiers de sortie tout en générant une invitation à ouvrir la ou les feuilles de calcul Excel de visualisation des données correspondantes. Une nouvelle analyse peut être effectuée à partir de la fenêtre principale du programme dès que la précédente est terminée.
	- **IMPORTANT ! Durée de l'analyse.** La taille et le nombre d'échantillons à analyser, ainsi que le mode d'analyse et le matériel informatique déterminent la durée nécessaire au programme pour traiter les données. Une taille d'échantillon type pour une analyse de 12 échantillons est de 500 000 à 3 millions de lectures. Ces chiffres varient en fonction de la puce et de la chimie utilisées sur les plateformes Ion S5 ou Ion PGM.

L'analyse d'un échantillon type unique des gènes *IGH* FR1, *IGH* FR2, *IGH* FR3, *IGK* ou *TRG* nécessite environ 1 à 2 minutes. L'analyse type de 12 échantillons des gènes *IGH* FR1 seul, *IGH* FR2 seul, *IGH* FR3 seul, *IGK* seul ou *TRG* seul nécessite environ 8 à 20 minutes. Pour l'analyse type de 12 échantillons combinés des gènes *IGH* FR1, *IGH* FR2, *IGH* FR3, *IGK* et/ou *TRG*, la durée d'analyse est fonction du nombre de cibles à analyser.

**2.10. Dossier(s) de sortie.** En fonction du mode d'analyse choisi, un ou plusieurs dossiers de sortie seront créés dans le <input folder> (dossier\_source) contenant les fichiers sources *fastq* ou *fastq.gz*. L[e Tableau](#page-4-0) 1 ci-dessous présente la relation entre le mode d'analyse et le nom du ou des dossiers de sortie.

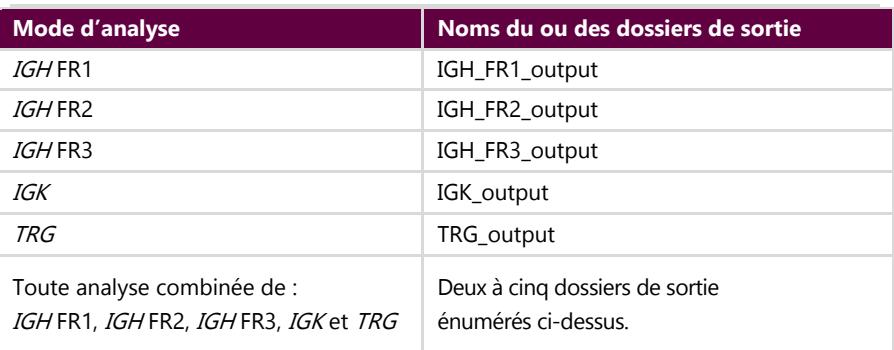

<span id="page-4-0"></span>**Tableau 1.** Noms du dossier de sortie en fonction du mode d'analyse

- **2.11.** Lorsque le programme a terminé l'analyse avec succès, le dossier de sortie contient plusieurs fichiers TSVet un fichier PDF pour chaque échantillon traité. Remarque : dans les tableaux ci-dessous, « \* » représente le nom de l'échantillon tel qu'il est saisi dans la feuille d'échantillons, suivi des informations spécifiques de la plateforme (par exemple, « nom d'échantillon\_S1\_L001\_001\_combiné »).
	- Pour l'analyse des gènes *IGH* FR1, *IGH* FR2, *IGH* FR3 et *IGK*, veuillez consulter le [Tableau](#page-5-0) 2 présentant les descriptions des neuf fichiers fournies pour chaque exemple.

#### <span id="page-5-0"></span>**Tableau 2.** Description des fichiers de sortie IGH et IGK.

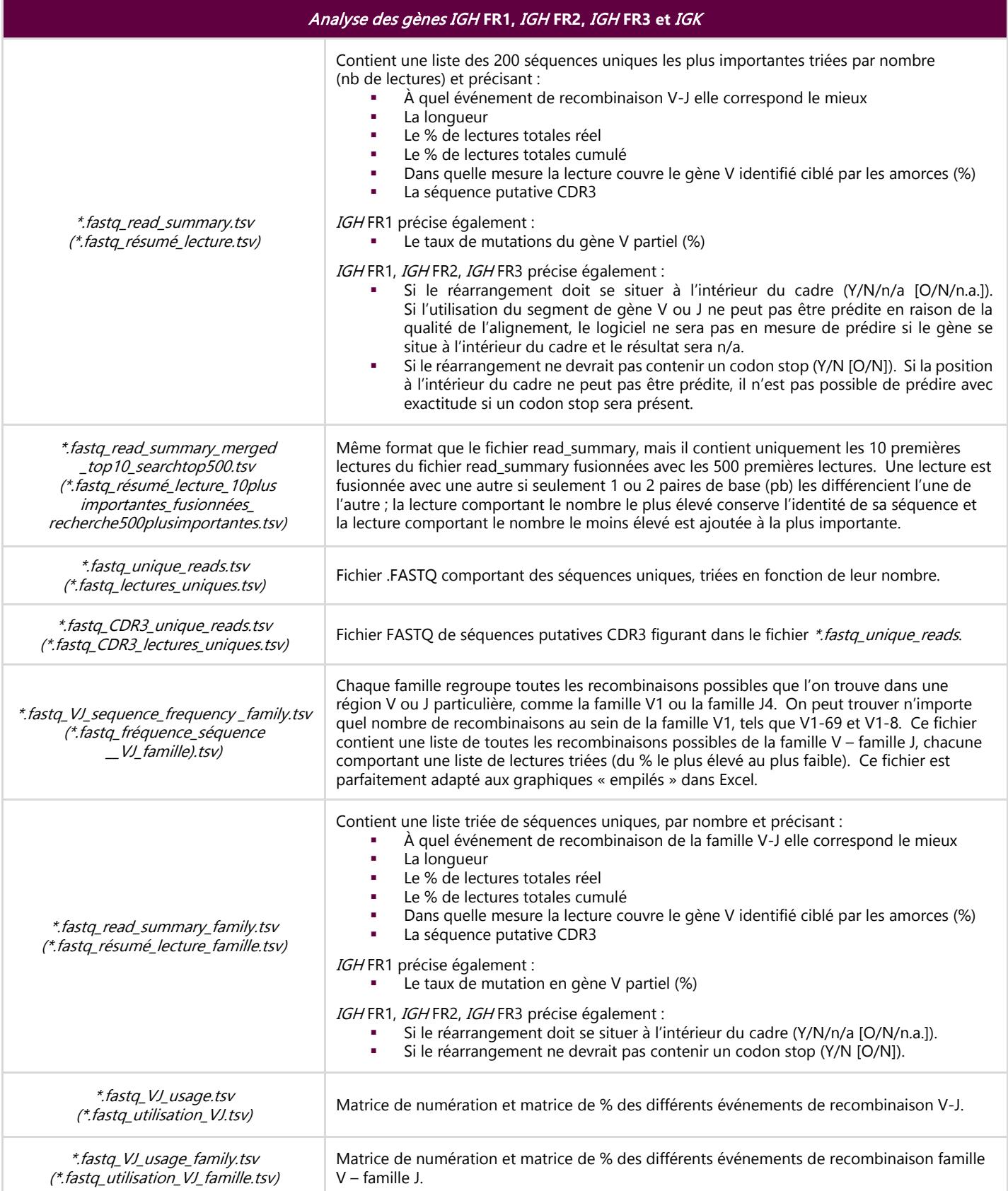

#### **Tableau 2.** Description des fichiers de sortie IGH et IGK.

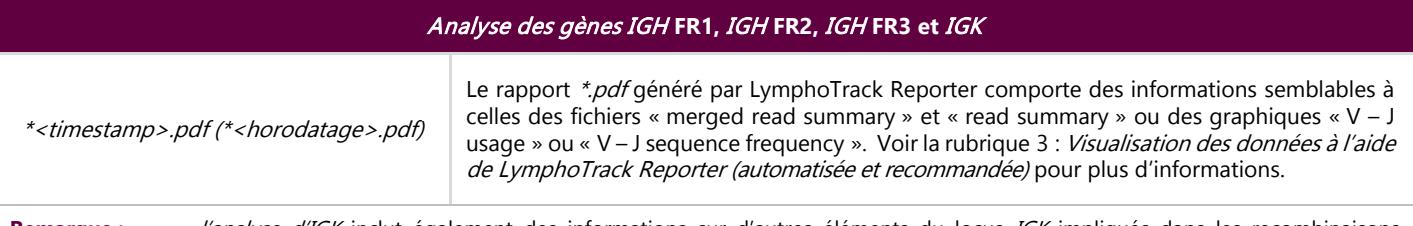

Remarque : l'analyse d'IGK inclut également des informations sur d'autres éléments du locus IGK impliqués dans les recombinaisons (IGKINTR et IGKDEL).

 Pour l'analyse de *TRG*, veuillez consulter le [Tableau](#page-6-0) 3 présentant les descriptions des sept fichiers fournis pour chaque échantillon.

#### <span id="page-6-0"></span>**Tableau 3.** Description des fichiers de sortie TRG.

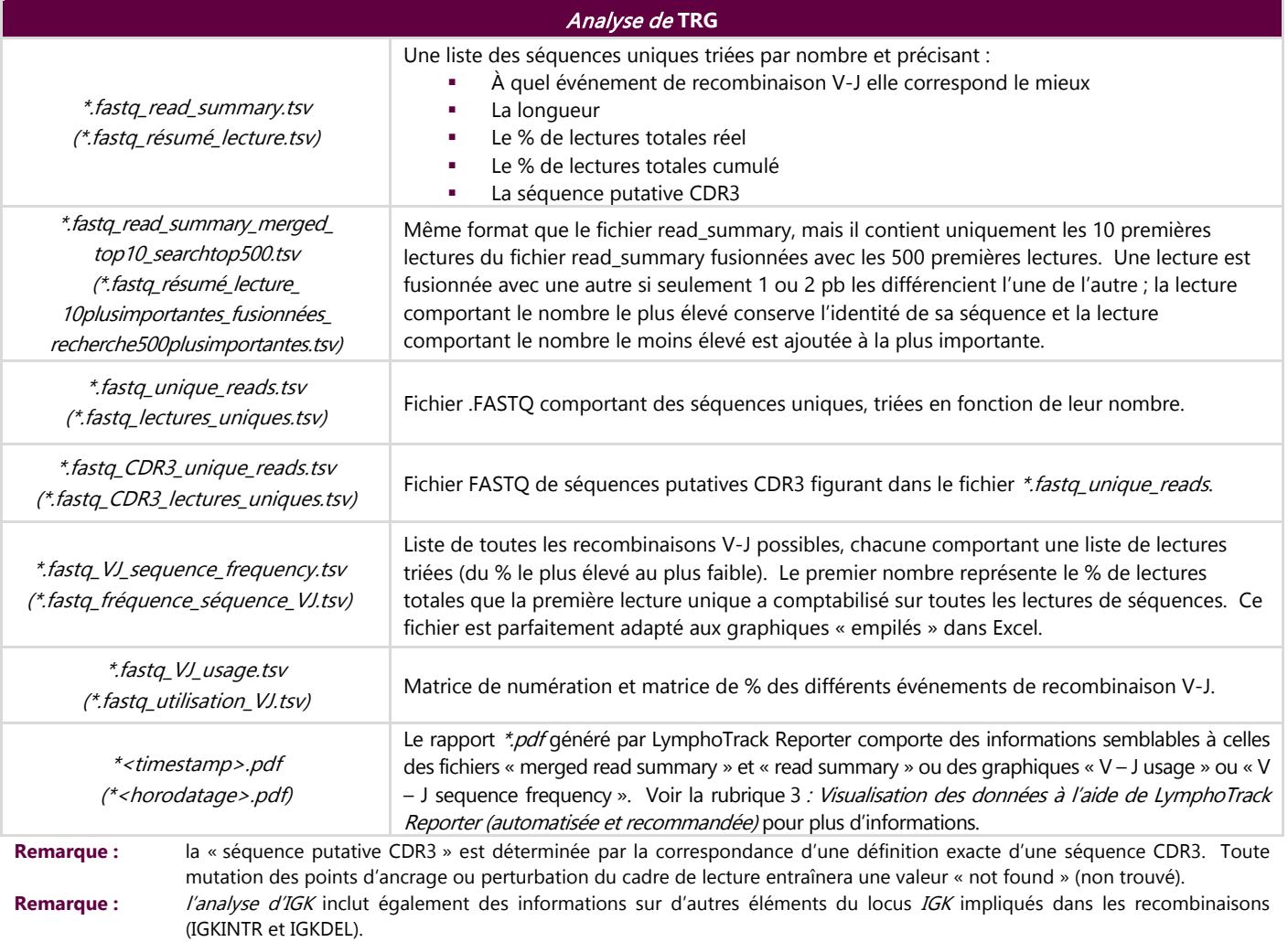

**2.12.** Le(s) dossier(s) de sortie contiennent des rapports PDF et des fichiers de données de sortie TSV. Les fichiers TSV peuvent être utilisés comme source de données pour la ou les feuilles de calcul de visualisation des données.

## <span id="page-7-0"></span>**3. Visualisation des données à l'aide de LymphoTrack Reporter (automatisée et recommandée)**

- **3.1.** Un rapport PDF est automatiquement généré pour chaque échantillon à l'issue de l'analyse. Le rapport est nommé en fonction du nom de l'échantillon présent dans la feuille d'échantillons, suivi des informations spécifiques de la plateforme, et se termine par des informations d'horodatage (JJMMAAhhmmss).
	- **IMPORTANT !** Lors de l'enregistrement du rapport PDF : en fonction du programme utilisé pour ouvrir le PDF, il est possible de modifier une ou plusieurs colonnes. Ne PAS modifier une quelconque partie du PDF. Si l'utilisateur suspecte qu'une modification a été effectuée, ne PAS enregistrer le PDF. Si l'utilisateur suspecte qu'une modification a été enregistrée, relancer l'analyse afin de générer un nouveau rapport PDF.
- **3.2.** La première page du rapport PDF comprend un tableau des résultats de «merged read summary », suivi de graphiques représentant les résultats de « V – J Sequence Frequency » et de « V – J Usage ». Les pages restantes contiennent un tableau des résultats de « read summary » non fusionnés. Ces résultats sont détaillés dans l[e Tableau](#page-7-1) 4.

<span id="page-7-1"></span>**Tableau 4.** Pages incluses dans le fichier de rapport au format PDF.

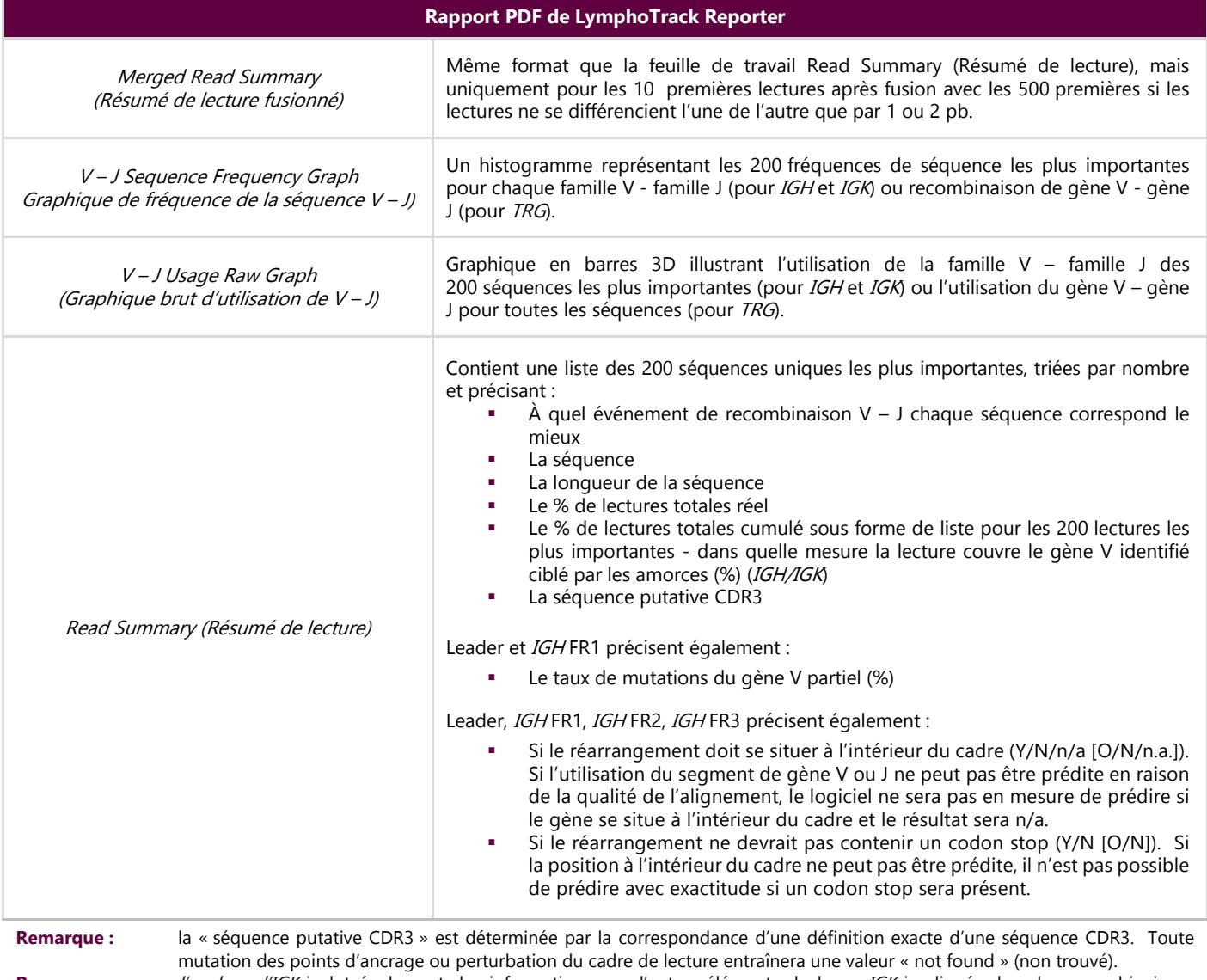

**Remarque :** l'analyse d'IGK inclut également des informations sur d'autres éléments du locus IGK impliqués dans les recombinaisons (IGKINTR et IGKDEL).

## **4. Visualisation des données : exécution des feuilles de calcul de visualisation des données (manuelle, déconseillée)**

- **4.1.** Vérifiez les paramètres de sécurité dans Microsoft Excel afin de vous assurer que l'exécution des macros est bien activée :
	- Excel 2007 : cliquez sur le bouton **Office** et sélectionnez *Excel Options* (Options Excel).
	- Excel 2010/2013 : cliquez sur le menu **File** (Fichier) et sélectionnez *Options*.
	- Dans la fenêtre *Options*, cliquez sur **Trust Center** (Centre de gestion de la confidentialité), puis sur le bouton **Trust Center Settings...** (Paramètres du Centre de gestion de la confidentialité).
	- Cliquez sur **Macro Settings** (Paramètres des macros) et définissez le niveau de sécurité des macros approprié. L'option *Disable all macros with notification* (Désactiver toutes les macros avec notification) est le paramètre recommandé.
	- Cliquez sur **OK**, puis de nouveau sur **OK**.
	- $\Box$  Fermez Excel.
- **4.2.** Ouvrez la feuille de calcul de visualisation des données appropriée en double-cliquant dessus. Les fichiers de visualisation sont situés dans le dossier *LymphoTrackDxS5-PGM\_2.4.8* copié précédemment depuis le CD du logiciel vers l'ordinateur:
	- *LymphoTrackDxIGHVisualization.xlsm* (VisualisationLymphoTrackDxIGH.xlsm) pour *IGH* FR1, *IGH* FR2 et *IGH* FR3
	- *LymphoTrackDxIGKVisualization.xlsm* pour *IGK*
	- *LymphoTrackDxTRGVisualization.xlsm* pour *TRG*
- **4.3.** À l'ouverture du fichier, le message suivant est susceptible de s'afficher: *Security Warning -Macros have been disabled* (Avertissement de sécurité - Les macros ont été désactivées)*.*
	- Excel 2007 : cliquez sur le bouton **Options...** à droite de l'avertissement et sélectionnez **Enable this content** (Activer ce contenu), puis cliquez sur **OK***.*
	- Excel 2010/2013 : cliquez sur le bouton **Enable Content** (Activer le contenu).
	- $\Box$  La macro de visualisation des données démarre automatiquement.
- **4.4.** Le contrat de licence s'affiche. Il est nécessaire d'accepter le contrat de licence afin d'utiliser le logiciel.
- **4.5.** Après avoir accepté le contrat de licence, une boîte de dialogue s'ouvre avec le message suivant :*Please select the Read Summary file for the sample you want.* (Veuillez sélectionner le fichier de résumé de lecture pour l'échantillon souhaité.).
	- **Remarque :** la macro peut uniquement effectuer une visualisation des données sur un seul échantillon à la fois. Par conséquent, cette procédure devra être répétée pour chaque échantillon à visualiser.
- **4.6.** Parcourez le fichier de sortie créé par l'application d'analyse des données contenant les données à visualiser et sélectionnez le fichier *\*.fastq\_read\_summary* pour l'échantillon à étudier.
- **4.7.** Cliquez sur le bouton **Open** (Ouvrir).
- **4.8.** La macro charge les fichiers de données pour l'échantillon choisi et crée différentes feuilles de calcul ; chaque feuille de calcul présente différentes vues des données en lecture. Cette opération peut prendre quelques instants, en fonction de la taille de l'échantillon et du matériel informatique.
	- **IMPORTANT !** En raison des limites de Microsoft Excel, le logiciel de visualisation ne peut pas afficher plus de 1 048 576 lignes par feuille. Seules les 1 048 576 premières lignes de données seront affichées si l'un des fichiers de sortie d'analyse de données pour l'échantillon en cours contient un nombre de lignes supérieur à cette limite.

Si cette limite est atteinte, le programme affiche un message indiquant la ou les feuilles concernées par cette limite. Cliquez sur **OK** pour continuer.

Même si les données ne sont pas toutes affichées, cela n'a pas de conséquences pour les graphiques et ceux-ci seront tout de même corrects.

**IMPORTANT !** Les graphiques sont générés en supposant une orientation d'affichage de gauche à droite. Dans les pays pour lesquels le sens de lecture habituel est de droite à gauche, les paramètres d'Excel par défaut peuvent être incompatibles, et les graphiques ne sont pas générés correctement. Pour y remédier, l'option d'*affichage dans Excel* doit être changée en « De gauche à droite ». Cette option peut être configurée en sélectionnant **Office > Excel Options** (Office > Options Excel) dans Excel 2007 ou **File > Options** (Fichier > Options) dans Excel 2010/2013. Sélectionnez **Advanced** (Options avancées), puis faites défiler vers le bas jusqu'aux paramètres *Display* (Afficher). Changez l'option *Default direction* (Orientation par défaut) en *left-to-right* (De gauche à droite), puis cliquez sur **OK**. La prochaine fois qu'Excel sera ouvert, les feuilles de calcul liront de gauche à droite et le logiciel de visualisation générera les graphiques correctement.

> En cas de problème ou pour toute assistance supplémentaire, veuillez contacter le support technique Invivoscribe au +1 (858) 224 6600, du lundi au vendredi, de 7 h à 17 h heure du Pacifique, ou à l'adresse e-mail [support@invivoscribe.com.](mailto:support@invivoscribe.com)

- **4.9.** Si un message s'affiche concernant l'option *Complex Formatting* (Mise en forme complexe), cliquez sur **Yes**(Oui).
- **4.10. Enregistrement du fichier de visualisation**. Lorsque le traitement est terminé, un message apparaît indiquant que le programme a terminé. Il est vivement recommandé d'enregistrer le fichier à ce stade.
	- **IMPORTANT !** Lors de l'enregistrement du fichier, veillez à sélectionner *Save As* (Enregistrer sous) et à choisir un classeur Excel (XLSX ou XLS), car l'action par défaut *Save* (Enregistrer) ou le fait de cliquer sur l'icône de disquette remplace la macro XLSM par le classeur actuel. Cela nécessitera de réinstaller la macro avec une nouvelle copie provenant du CD du logiciel en vue des analyses ultérieures.
- **4.11.** Si un message d'avertissement s'affiche à propos de l'enregistrement d'un classeur sans macro, cliquez sur le bouton **Yes**(Oui).
- **4.12.** Le classeur terminé pour *IGH* FR1, *IGH* FR2, *IGH* FR3*, IGK* et *TRG* comprend les huitfeuilles de calcul suivantes décrites dans le [Tableau](#page-9-0) [5.](#page-9-1)
- **Tableau 5.** [Feuilles de calcul incluses dans le fichier de sortie Excel.](#page-9-1)

<span id="page-9-1"></span><span id="page-9-0"></span>**Tableau 5.** Feuilles de calcul incluses dans le fichier de sortie Excel.

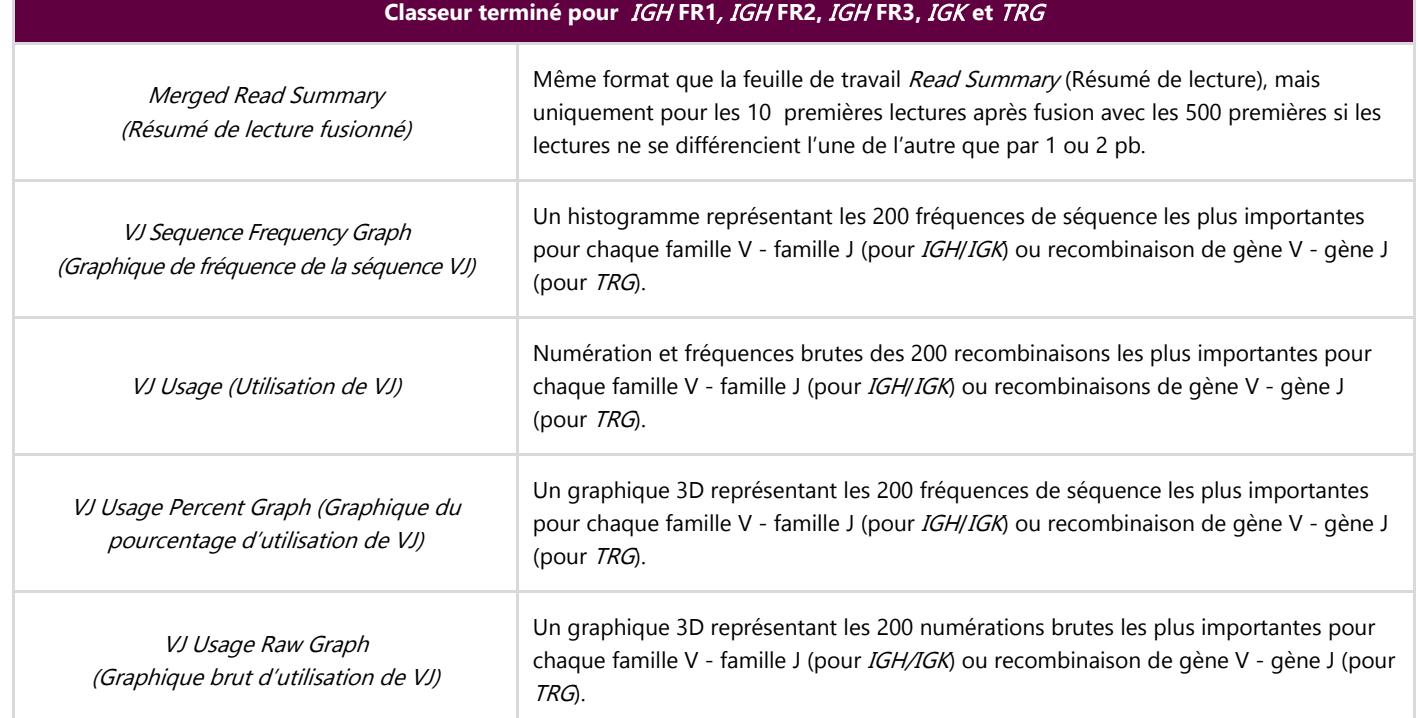

**Tableau 5.** Feuilles de calcul incluses dans le fichier de sortie Excel.

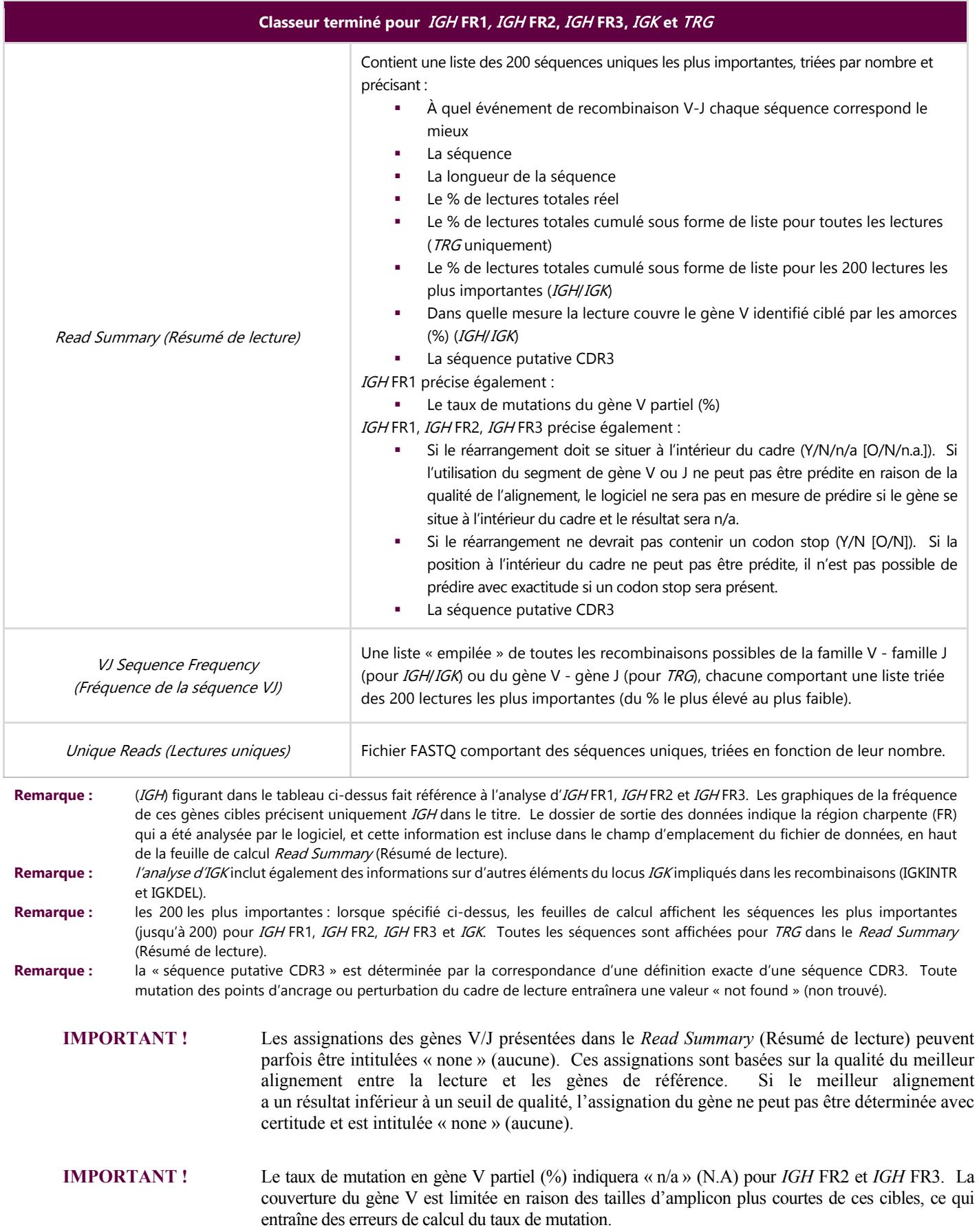

- Lors de l'analyse du statut d'hypermutation somatique d'échantillons, concentrer l'analyse des données sur les 4 premières lectures (limiter les échantillons monoclonaux et biclonaux aux 2 ou 4 premières lectures, respectivement), car le taux d'hypermutation somatique (HMS) et les analyses du cadre interne/du codon stop fournissent davantage d'informations pour ces lectures. En raison de la nature non biaisée des plateformes NGS, de nombreuses lectures audelà des 4 premières sont séquencées et analysées ; la plupart sont des réarrangements de faible abondance ou peuvent être imputées à des artefacts d'amplification ou de séquençage. Dans ce cas, le taux d'HMS et les analyses du cadre interne/codon stop ne sont pas utiles dans les lectures non clonales.
- Veuillez noter qu'Invivoscribe utilise GRCh37 pour les séquences de référence, ainsi les résultats peuvent différer légèrement d'autres bases de données. En outre, un grand nombre de pseudogènes et de gènes non fonctionnels ne sont pas inclus dans l'analyse. Il convient d'interpréter avec prudence les réarrangements dont l'état d'hypermutation somatique est égal à ou proche du seuil de 2 %, en particulier lors de l'exécution du test *IGH* FR1, qui cible uniquement une portion de la région *IGHV*, car la séquence en amont du site de liaison des amorces ne sera pas évaluée.

## **5. Support technique et service client**

Nous vous sommes reconnaissants de votre fidélité. Nous sommes à votre disposition pour vous aider à comprendre ce logiciel, et notre support technique est disponible du lundi au vendredi pour vous permettre de réaliser les tests efficacement dans votre laboratoire.

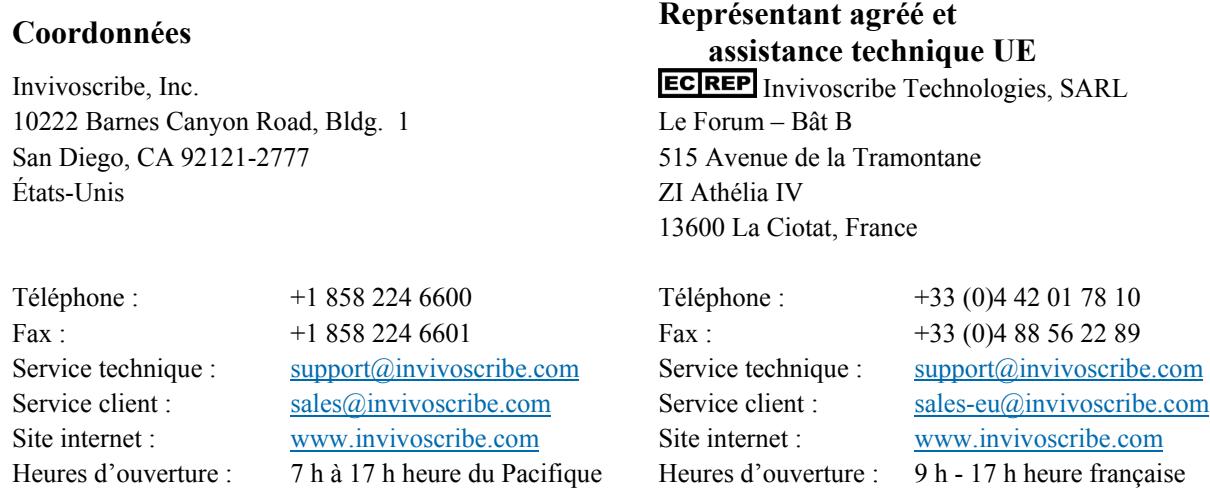

## **6. Symboles**

Les symboles suivants sont utilisés pour l'étiquetage des produits NGS d'Invivoscribe.

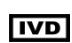

Destiné au diagnostic *in vitro* **Fabricant** 

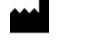

Numéro de référence  $\begin{bmatrix} \phantom{\sqrt{X}} \\ \phantom{\sqrt{X}} \end{bmatrix}$  Consulter les instructions d'utilisation

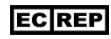

**REF** 

Représentant agréé dans la Communauté européenne

## **7. Foire aux questions concernant le logiciel**

## **Q1 : Après avoir sélectionné** *Launch Program* **(Démarrer le programme), l'erreur suivante (ou une erreur similaire) s'affiche :**

Application terminated with error: Cannot run program ".\resources\Parse\_TRG\_PGM.exe": CreateProcess error=2, The system cannot find the file specified.

For help with this error, please contact Invivoscribe Technical Support. (L'application s'est termin $\mathbb{N}$  avec une erreur : Impossible d'ex⊗uter le programme .\resources\Parse\_TRG\_PGM.exe": CreateProcess error=2, le syst渝e ne peut trouver le fichier sp $\mathbb{N}$ ifi $\mathbb{Z}$  Pour obtenir de l'aide concernant cette erreur, veuillez contacter le support technique d'Invivoscribe.)

**R1 :** Le fichier du programme compressé a-t-il été décompressé (voir la section [1](#page-3-0) : *[Installation du logiciel](#page-3-0)*) ? Cette erreur survient fréquemment lors d'une tentative d'exécution du programme sans que le fichier ait été préalablement décompressé. Windows permet de visualiser le contenu d'un fichier compressé (.zip) en effectuant un simple double-clic sur ce fichier ; son contenu semble alors complet et fonctionnel, mais il ne peut être exécuté tel quel.

### **Q2 : Pourquoi le Read Summary (Résumé de lecture) de mon analyse** *IGH* **et/ou** *IGK* **comporte-t-il moins de 200 lectures ?**

**R2 :** Le logiciel LymphoTrack Dx – S5/PGM aligne les 200 lectures les plus importantes pendant l'analyse, mais le résumé de lecture contient uniquement les lectures ayant été alignées sur un gène V ou J qui se trouve dans la référence. Si une lecture ne parvient pas à s'aligner sur la référence, elle est exclue du résumé de lecture.

Diverses raisons peuvent expliquer une absence d'alignement sur la référence. Toutefois, le problème se situe généralement au niveau de l'échantillon, conduisant à une grande quantité d'amplification non spécifique. Cet événement peut être dû à une faible numération de cellules cibles dans l'échantillon, à des conditions de PCR incorrectes ou à des types d'échantillons de faible qualité, tels qu'un FFIP fragmenté. Afin de réduire la probabilité de survenue de ces événements, veuillez suivre scrupuleusement les instructions d'utilisation.

### **Q3 : Pourquoi l'assignation du gène V ou l'assignation du gène J indique-t-elle « none » (aucune) dans le tableau de résumé de lecture ?**

**R3 :** Afin d'assigner une lecture à un gène V et/ou J spécifique, un seuil de qualité minimal doit être atteint pendant l'alignement. Si l'alignement est de mauvaise qualité, une assignation ne peut être effectuée avec certitude et celle-ci comporte la mention « none » (aucune). Veuillez noter qu'une lecture ne peut être assignée à « none » à la fois pour les gènes V et J, car elle n'apparaîtrait pas dans le rapport, conformément à la condition exposée à la question 2.

### **Q4 : Le « VJ Sequence Frequency Graph (Graphique de la fréquence de la séquence VJ) » comporte des valeurs étranges sur l'ordonnée. Le « % total reads » (% de lectures totales) est en millions, comment est-ce possible ?**

**R4 :** Cela est certainement dû à une exécution du programme LymphoTrack Dx avec un type de séparateur décimal incorrect pour votre région. Consultez la section [2](#page-3-1) : *[Exécution de l'application d'analyse de données](#page-3-1)*, en particulier en ce qui concerne le choix du séparateur décimal.

### **Q5 : Toutes les feuilles de calcul des graphiques sont vides, mais les feuilles de calcul sans graphique comportent des données. Où les graphiques sont-ils passés ?**

**R5 :** Cela peut être dû à une mauvaise orientation par défaut du programme Excel, à savoir « de droite à gauche » et non « de gauche à droite ». Si les en-têtes des colonnes d'une feuille de calcul vide commencent par la lettre « A » sur la droite de la feuille de calcul, vous devez modifier l'orientation en « de gauche à droite » avant d'utiliser la macro de visualisation des données. Pour modifier ce paramètre, cliquez sur le bouton Office dans le coin supérieur gauche, puis sur *Excel options* (Options Excel), cliquez sur **Advanced** (Options avancées), puis faites défiler vers le bas jusqu'à la section *Display* (Afficher). Une option intitulée *Default direction* (Orientation par défaut) apparaît ici et le fait de sélectionner **Left-to-right** (De gauche à droite) permettra par la suite aux analyses de visualisation de données de fonctionner correctement. Remarque : l'orientation est alors modifiée de façon permanente jusqu'à ce qu'elle soit rétablie. La fermeture d'Excel n'inverse pas cette modification.

## **Q6 : Pourquoi les résultats de l'analyse semblent-ils inclure un moins grand nombre de lectures que ce à quoi l'on peut s'attendre ?**

**R6 :** S'il y a très peu de lectures totales analysées, voire aucune, d'après le Read Summary (Résumé de lecture), vérifiez que le bon type d'analyse a été sélectionné (*IGH* FR1, *IGH* FR2, *IGH* FR3, *IGK* ou *TRG*) lors de l'exécution du programme LymphoTrack Dx – S5/PGM. Si le nombre de lectures totales semble être très réduit, comparez la taille des fichiers FASTQ à analyser avec la taille des fichiers FASTQ présents sur l'instrument Ion S5 ou Ion PGM. Si la taille des fichiers sur l'instrument Ion S5 ou Ion PGM est plus importante, il est nécessaire de transférer à nouveau les données de séquence afin de bien analyser l'intégralité des données.

Les outils de séquençage Ion S5 et Ion PGM affichent différents messages lors de la production des données de séquençage. Un message peut indiquer « Sequencing Complete » (Séquençage terminé), et un autre peut ensuite indiquer « Analysis Complete » (Analyse terminée). Le transfert des données FASTQ entre ces deux messages peut rendre l'analyse LymphoTrack Dx incomplète.

### **Q7 : Pourquoi le Read Summary (Résumé de lecture) comprend-il une lecture, figurant parmi les dix premières, qui n'apparaît pas dans le Merged Read Summary (Résumé de lecture fusionné) ?**

**R7 :** La lecture introuvable a peut-être été fusionnée avec une lecture d'un rang supérieur, ou il est possible que son alignement soit exceptionnellement médiocre. Lors du processus de fusionnement, les lectures contenues dans le résumé de lecture sont alignées sur celles du fichier de lectures uniques. Cependant, les lectures du résumé de lecture ont été orientées de façon à ce que l'alignement corresponde à la référence, et il est donc possible qu'elles soient anti-sens par rapport au gène de référence. Cela se produit uniquement lorsque l'alignement est particulièrement mauvais ou qu'un alignement sens ou antisens serait presque équivalent, mais que l'anti-sens est légèrement meilleur. Dans de ces cas, il est préférable d'ignorer complètement la lecture.

### **IMPORTANT :** seules les lectures du Merged Read Summary (Résumé de lecture fusionné) peuvent être utilisées pour déterminer la preuve de clonalité.

#### **Q8 : Pourquoi l'analyse prend-elle plus de temps que prévu (plus d'une heure par échantillon) ?**

**R8 :** Consultez le fichier journal pour connaître le temps nécessaire à chaque étape. Sous la ligne « INFO: Decompressing files » (INFO : Décompression des fichiers), une autre ligne indique le nombre de fichiers et le temps utilisé pour la décompression. Ce nombre est exprimé en millisecondes. Si la décompression prend plusieurs heures, vérifiez que les fichiers cibles se trouvent sur un serveur de fichiers. En général, l'exécution d'un processus E/S intensif, comme c'est le cas de la décompression, sur un réseau est beaucoup plus longue. Si possible, copiez les fichiers sur un ordinateur local ou décompressez les fichiers directement avant d'exécuter ce logiciel. Veillez à ce que les fichiers compressés et décompressés ne se trouvent pas dans le même dossier. Le logiciel ne poursuivra pas l'opération si les fichiers de type *\*.fastq* et *\*.fastq.gz* se trouvent ensemble dans le dossier cible.

Si les étapes de parsing et d'analyse subséquentes prennent beaucoup de temps, il est possible que vos fichiers *\*.fastq*soient très volumineux. Des fichiers *\*.fastq* volumineux peuvent par exemple être générés lorsque moins de 12 index sont contenus dans une seule analyse Ion S5 ou Ion PGM et que la profondeur de couverture des échantillons séquencés est donc plus importante. Un second exemple est celui d'une bibliothèque déséquilibrée qui contiendrait une proportion plus élevée d'échantillons d'un même index par rapport à la proportion d'échantillons d'autres index. Le temps d'exécution estimé dans ces instructions d'utilisation part du principe que l'analyse comporte 12 index et que les bibliothèques sont équilibrées.

#### **Q9: Pourquoi manque-t-il les rapports PDF dans le dossier de sortie de l'analyse?**

**A9:** Le disque de l'ordinateur a peut-être manqué d'espace. Assurez-vous de disposer de suffisamment d'espace sur le disque (au moins 80 Gb) avant de lancer l'analyse. Si cette erreur se reproduit, contactez le Support Technique.

## **Contrat de Licence Utilisateur Final**

**CE CONTRAT DE LICENCE UTILISATEUR FINAL DOIT ÊTRE ACCEPTÉ PAR UN REPRÉSENTANT AUTORISÉ DE L'UTILISATEUR FINAL DE CE PRODUIT AVANT D'UTILISER LE LOGICIEL LYMPHOTRACK® DX (le « Logiciel »). EN UTILISANT LE LOGICIEL LYMPHOTRACK® DX, VOUS AFFIRMEZ ÊTRE UN REPRÉSENTANT AUTORISÉ DE L'UTILISATEUR FINAL MANDATÉ AYANT REÇU PROCURATION POUR CONCLURE CE CONTRAT. VEUILLEZ LIRE CE CONTRAT ATTENTIVEMENT. EN UTILISANT LE LOGICIEL, VOUS VOUS ENGAGEZ À RESPECTER LES TERMES DE CE CONTRAT. SI VOUS N'ACCEPTEZ PAS LES CONDITIONS DE CE CONTRAT, VEUILLEZ CESSER D'UTILISER CE PRODUIT. SI VOUS ACCEPTEZ LES CONDITIONS DE CE CONTRAT EN VOTRE NOM ET/OU AU NOM DE L'ENTITÉ QUE VOUS REPRÉSENTEZ, VOUS POUVEZ CONTINUER DE L'UTILISER.**

Ce Contrat de Licence Utilisateur Final (CLUF) est conclu et a valeur entre vous et INVIVOSCRIBE, INC., une société californienne (le « concédant de licence ») et vous, en tant qu'utilisateur du logiciel (en tant qu'individu ou entité légale), le « titulaire de la licence » pour le contrat de licence et l'utilisation du logiciel du concédant de la licence. Le Titulaire de la licence reconnaît et accepte que le droit d'utilisation du Logiciel, de quelque manière que ce soit, soit contrôlé par ce CLUF et que cette utilisation soit strictement conforme aux termes et aux conditions de ce CLUF.

- 1. CONCESSION DE LICENCE. Le Concédant accorde au Titulaire une licence non exclusive, non transférable et limitée, sans droit de sous-licencier, afin d'utiliser le Logiciel et toute documentation écrite afférente, ainsi que tout document ou autre contenu présentant des informations contenues dans le Logiciel (regroupés sous le terme « Produit ») uniquement à des fins d'utilisation interne propre. À l'exception de ce qui a été convenu dans un document signé par le concédant de licence, la licence du logiciel accordée dans la phrase précédente est limitée à l'utilisation avec les tests LymphoTrack® Dx du concédant de licence achetés auprès du concédant de licence ou d'un distributeur autorisé par le concédant de licence. Le Concédant se réserve tout droit qui ne serait pas expressément accordé au Titulaire de la licence. La licence limitée accordée par ce CLUF et le paiement du droit de licence par le Titulaire de la licence donne au Titulaire de la licence le droit d'utiliser le Produit uniquement conformément aux termes de ce CLUF. Cette licence ne constitue pas une vente du logiciel original ou de toute copie de celui-ci.
- 2. CONFIDENTIALITÉ. Le Titulaire de la licence a été informé que le Produit est détenu par le Concédant et qu'il inclut et relève de la propriété intellectuelle du Concédant, y compris mais sans s'y limiter, un ou plusieurs secrets commerciaux, les droits d'auteur, les dépôts de brevet et/ou les brevets délivrés (« Propriété intellectuelle ») du Concédant. La possession et l'utilisation du Produit par le Titulaire de la licence doivent être restreintes aux termes de ce CLUF, et la réception ou la possession ne confèrent aucun droit de divulguer, reproduire ou permettre à d'autres d'utiliser le Produit en dehors des termes de ce CLUF sans l'autorisation écrite expresse du Concédant. Le Titulaire de la licence accepte de ne pas divulguer, publier, traduire, communiquer ou distribuer des copies du Produit ou de toute partie de celui-ci en dehors des termes de ce CLUF. Le Titulaire de la licence n'est pas autorisé à modifier, adapter, traduire, rétroconcevoir, décompiler, désassembler ou créer des produits dérivés basés sur le Produit ou une partie de celui-ci, y compris tout document ou autre contenu conçu grâce à l'utilisation du logiciel.
- 3. PROPRIÉTÉ DU PRODUIT. Le titre, la propriété et tous les droits et intérêts du Produit, toutes les copies de celui-ci et toute « Propriété intellectuelle » afférente demeurent à tout moment la propriété du Concédant, et ce CLUF ne concède aucun droit de propriété au Titulaire de la licence.
- 4. RESTRICTIONS RELATIVES À LA REPRODUCTION. Le Produit est protégé par les droits d'auteur. La copie ou la modification non autorisées du Produit, y compris mais sans s'y limiter du logiciel modifié, fusionné ou inclus dans un autre logiciel, est expressément interdite. Le Titulaire de la licence peut être tenu légalement responsable de toute violation des droits d'auteur causée ou encourue à la suite du non-respect des termes de ce CLUF par le Titulaire de la licence.
- 5. RESTRICTIONS RELATIVES AU TRANSFERT. La licence de ce Produit est concédée au Titulaire de la licence et ne peut pas être transférée à qui que ce soit sans l'autorisation écrite préalable du Concédant. Le Titulaire de la licence ne peut en aucun cas transférer, céder, louer, donner à bail, vendre ou éliminer autrement le produit, ou toute partie de celui-ci, de manière temporaire, sauf si expressément prévu par les présentes.
- 6. RÉSILIATION. Le présent CLUF sera résilié automatiquement sans préavis en cas de non-respect de toute condition par le Titulaire de la licence.
- 7. GARANTIE LIMITÉE. LE PRODUIT, Y COMPRIS LE LOGICIEL ET LA DOCUMENTATION ÉCRITE AFFÉRENTE, NOTAMMENT LES INSTRUCTIONS D'UTILISATION, SONT FOURNIS « EN L'ÉTAT », SANS AUCUNE GARANTIE, ET LE CONCÉDANT REJETTE TOUTE AUTRE GARANTIE, QU'ELLE SOIT EXPLICITE, IMPLICITE OU STATUTAIRE, Y COMPRIS LES GARANTIES IMPLICITES DE QUALITÉ MARCHANDE ET D'ADÉQUATION À UN USAGE PARTICULIER, DE TITRE, D'ABSENCE DE CONTREFAÇON ET TOUTE GARANTIE RÉSULTANT DES PRATIQUES COMMERCIALES ÉTABLIES OU DES MODALITÉS D'EXÉCUTION, RELATIVES AU LOGICIEL, À LA DOCUMENTATION OU À TOUT AUTRE MATÉRIEL QUI VOUS EST FOURNI EN VERTU DE CE CLUF. LE CONCÉDANT NE GARANTIT EN AUCUN CAS QUE LE LOGICIEL FONCTIONNERA DE FAÇON ININTERROMPUE, SERA EXEMPT DE DÉFAUT ET RÉPONDRA (OU EST CONÇU POUR RÉPONDRE) À VOS EXIGENCES COMMERCIALES.
- 8. RESPONSABILITÉ LIMITÉE. DANS LES LIMITES AUTORISÉES PAR LA LOI, LE CONCÉDANT NE DOIT EN AUCUN CAS ÊTRE TENU RESPONSABLE DE TOUT MANQUE À GAGNER OU TOUTE PERTE D'OPPORTUNITÉS COMMERCIALES, D'UTILISATION, DE REVENU OU DE CLIENTÈLE, OU DE TOUTE INTERRUPTION D'ACTIVITÉ OU PERTE DE DONNÉES, OU DE TOUT AUTRE DOMMAGE INDIRECT, SPÉCIAL, ACCIDENTEL OU CONSÉCUTIF EN VERTU DE TOUTE THÉORIE DE RESPONSABILITÉ, QU'ELLE SOIT FONDÉE SUR UN CONTRAT, UN DÉLIT, UNE NÉGLIGENCE, LA RESPONSABILITÉ VIS-À-VIS DU PRODUIT OU TOUTE AUTRE RESPONSABILITÉ. DANS LA MESURE OÙ CERTAINES JURIDICTIONS N'AUTORISENT PAS L'EXCLUSION OU LA LIMITATION DE LA RESPONSABILITÉ POUR DES DOMMAGES CONSÉCUTIFS OU ACCIDENTELS, LES LIMITATIONS SUSMENTIONNÉES PEUVENT NE PAS S'APPLIQUER AU TITULAIRE DE LA LICENCE. LA RESPONSABILITÉ DU CONCÉDANT EN VERTU DE CE CLUF NE POURRA EN AUCUN CAS, QUE L'ARGUMENT SOIT BASÉ SUR UN CONTRAT, UN DÉLIT, UNE RESPONSABILITÉ STRICTE OU TOUTE AUTRE RESPONSABILITÉ, DÉPASSER LES FRAIS DE LA LICENCE PAYÉS PAR LE TITULAIRE DE LICENCE POUR LE LOGICIEL, LE CAS ÉCHÉANT. LES LIMITATIONS SUSMENTIONNÉES S'APPLIQUENT, QUE LE CONCÉDANT AIT ÉTÉ AVISÉ OU NON DE LA POSSIBILITÉ DE TELS DOMMAGES, ET QUE TOUT RECOURS ÉCHOUE OU NON À ATTEINDRE SON OBJECTIF PRINCIPAL.
- 9. RECOURS EXCLUSIF. Le recours exclusif du Titulaire de la licence et la seule responsabilité du Concédant en cas de violation de ce CLUF par le Concédant se limitera, à la seule et entière discrétion du Concédant, au : (i) remplacement de tout Logiciel défectueux ou Documentation connexe ; ou (ii) au remboursement de la contrepartie payée au Concédant pour le Logiciel.
- 10. LÉGISLATION APPLICABLE. Ce CLUF est régi par la législation de l'État de Californie, sans égard aux principes de conflits de lois, et le Titulaire de la licence accepte la compétence des tribunaux d'État et fédéraux siégeant dans l'État de Californie.
- 11. ACCORD COMPLET. Ce CLUF constitue l'intégralité de l'accord entre le Concédant et le Titulaire de la licence selon les conditions spécifiques énoncées dans les présentes concernant la licence et les garanties du Produit et toute autre condition ou obligation incluses. Ce CLUF remplace tous les accords et contrats antérieurs, qu'ils soient écrits ou oraux. Ce CLUF ne peut être modifié à moins que ces modifications soient approuvées par écrit par le Concédant et le Titulaire de la licence.
- 12. DIVISIBILITÉ. Si, pour une raison quelconque, un tribunal compétent détermine que toute disposition ou partie de toute disposition de ce CLUF est inapplicable, cette partie ou disposition sera exécutée dans les limites autorisées par la législation afin de respecter les intentions des parties, et le reste du CLUF demeurera en vigueur.

© 2019 Invivoscribe, Inc. Tous droits réservés. Les marques commerciales mentionnées dans ce document sont la propriété d'Invivoscribe, Inc. et/ou de ses filiales, ou (en ce qui concerne les marques commerciales d'autres détenteurs figurant dans ce document) de leurs propriétaires respectifs. PGM™ et Ion S5™ sont des marques commerciales de Thermo Fisher Scientific et de ses filiales. MICROSOFT®, WINDOWS® et EXCEL® sont des marques déposées de Microsoft Corporation.